# **How to Delete an Entity Contact**

There are 2 ways on how to delete an Entity Contact. Although if the contact is used as the default contact, it cannot be deleted.

### **From Entity | Contacts tab | Remove:**

- 1. Open an existing entity record from any entities.
- 2. Navigate to **Contacts tab**.
- 3. In the grid area, select the contact you wish to delete, and then click the **Remove button**.

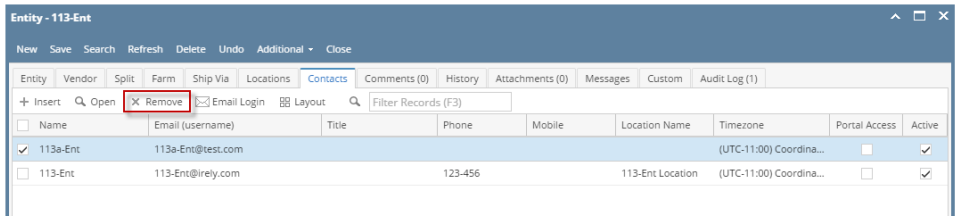

4. Click the **Yes button** on the confirmation message.

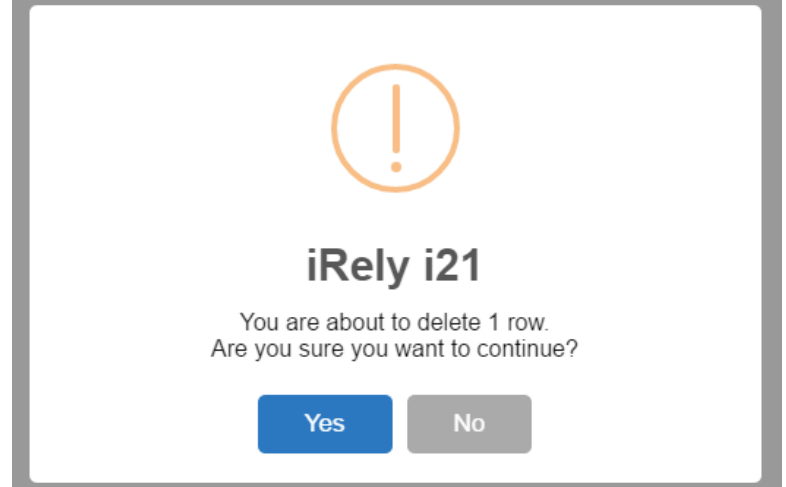

#### **From Entity Contact screen | Delete:**

- 1. Open an existing entity record from any entities.
- 2. Navigate to **Contacts tab**.
- 3. In the grid area, select the contact you wish to delete, and then click the **Open button**.

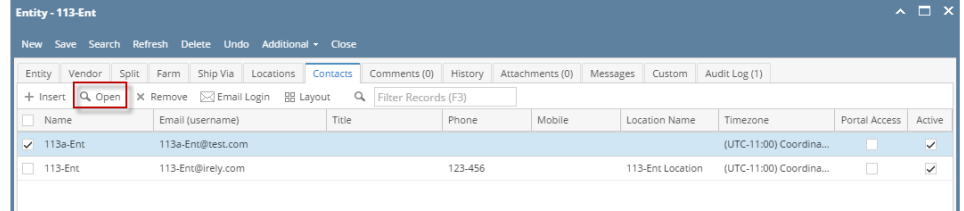

4. On the Entity Contact screen, click the **Delete** toolbar button.

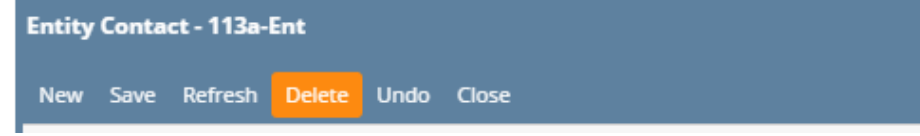

#### 5. Click **Yes** on the message box. Contact record will be deleted.

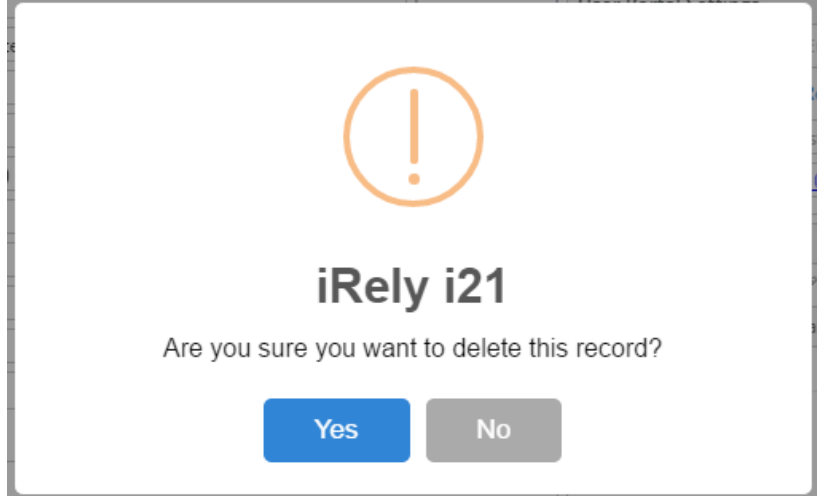

## **From Entity | Contacts tab | Remove:**

- 1. Open an existing entity record from any entities.
- 2. Navigate to **Contacts tab**.

ı

3. In the grid area, select the contact you wish to delete, and then click the **Remove button**.

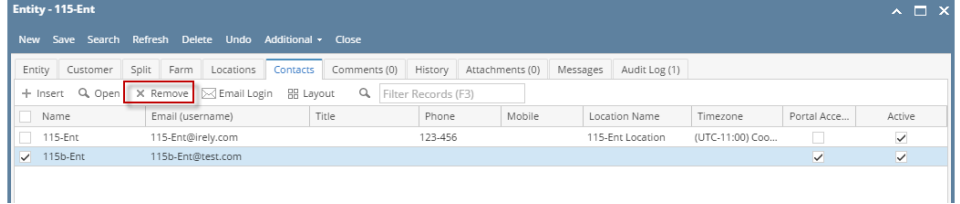

4. Click the **Yes button** on the confirmation message.

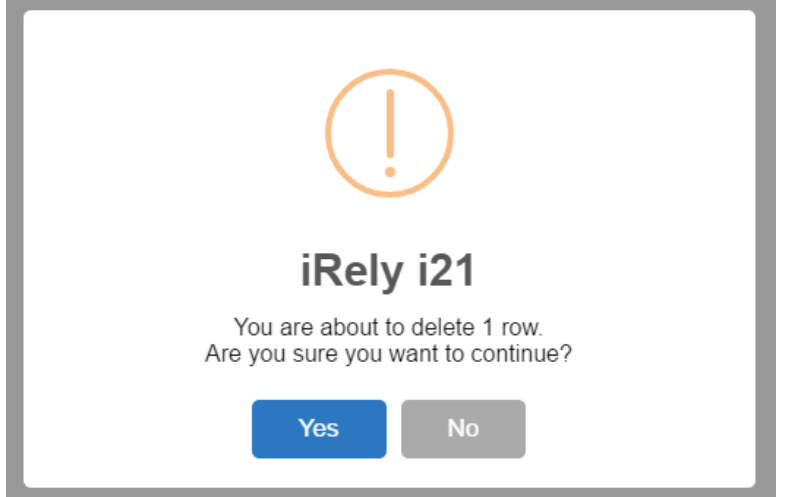

## **From Entity Contact screen | Delete:**

- 1. Open an existing entity record from any entities.
- 2. Navigate to **Contacts tab**.
- 3. In the grid area, select the contact you wish to delete, and then click the **Open button**.Entity - 115-Ent

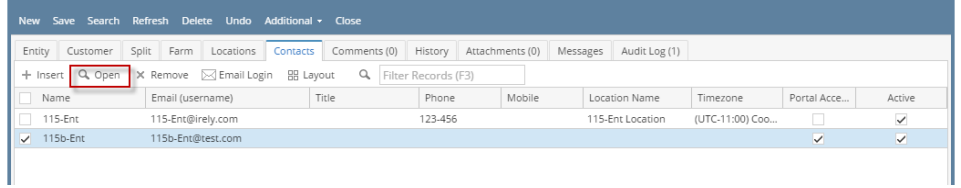

 $\overline{\phantom{a}}$   $\overline{\phantom{a}}$   $\overline{\phantom{a}}$   $\overline{\phantom{a}}$ 

4. On the Entity Contact screen, click the **Delete** toolbar button.

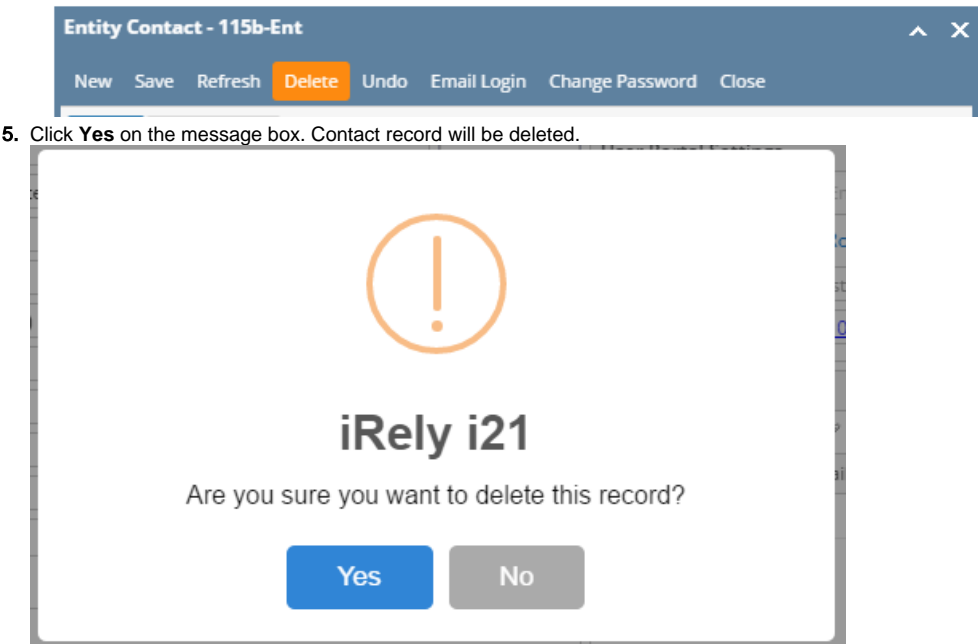